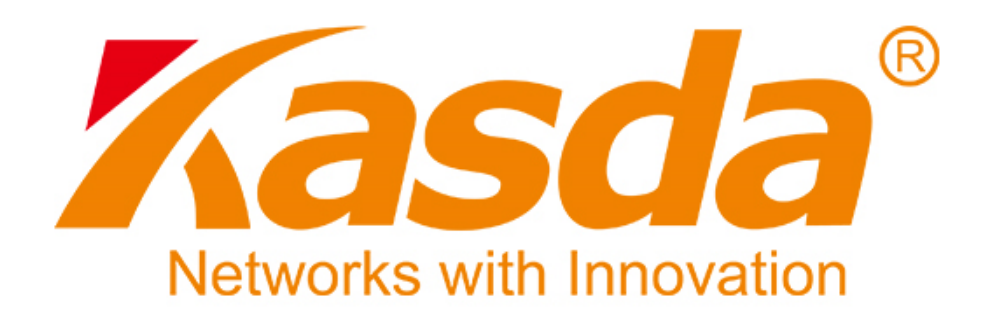

# **Felhasználói Kézikönyv**

# **KW55293 Vezetéknélküli Router**

# **TARTALOMJEGYZÉK**

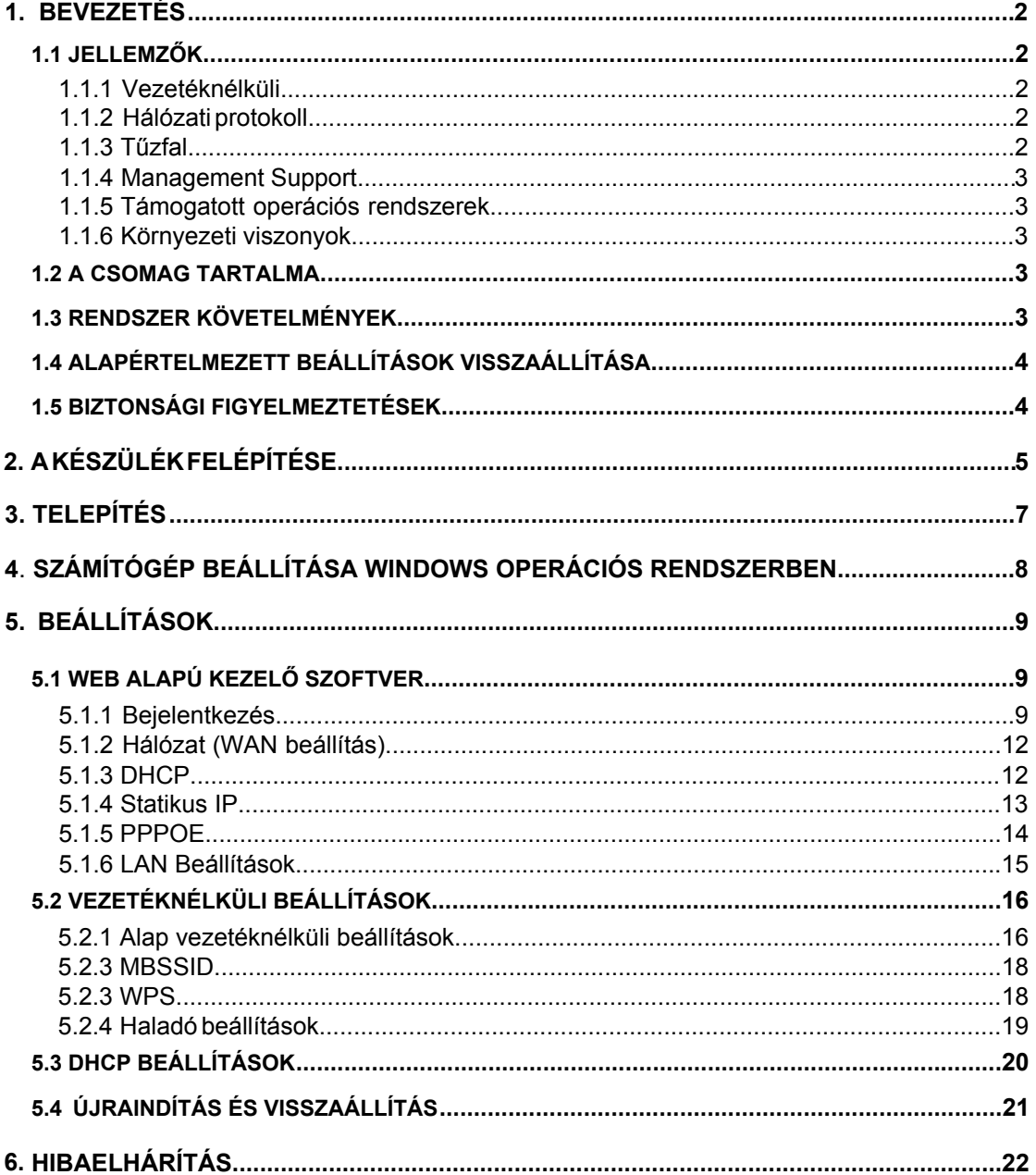

## **1.Bevezetés**

<span id="page-2-0"></span>**1.1 Fő jellemzők** 

### <span id="page-2-1"></span>**1.1.1 Vezetéknélküli**

- Szabványok: IEEE 802.11b / IEEE 802.11g / IEEE 802.11n.
- 300 Mbps átviteli sebesség.
- Frekvenciatartomány: 2.4 GHz.
- Támogatja a 64/128-bit WEP, WPA-PSK / WPA2-PSK titkosítást.

### <span id="page-2-2"></span>**1.1.2 Hálózati protokoll**

- $\bullet$  Internet vezérlő üzenet protokoll (ICMP)
- IP statikus útvonal választás
- Útvonal információ protokoll (RIP, RIPv2)
- Hálózati címfordítás (NAT)
- Virtuális szerver, Port továbbítás
- Dinamikus állomáskonfiguráló protokoll (DHCP)
- **DDNS**
- Hálózati idő protokoll (SNTP)
- Virtuális magánhálózat (VPN) átengedés (IPSec/PPTP/L2TP)
- **•** Szülői felügyelet

### <span id="page-2-3"></span>**1.1.3 Tűzfal**

- Beépített hálózati címfordítás (NAT)
- MAC-cím szűrés
- Adatcsomag szűrés
- SPI busz
- Szolgáltatás megtagadás (DoS) megakadályozás
- DMZ

### **1.1.4 Kezelő szoftver**

- Web alapú kezelőfelület
- Frissítés vagy javítás "FTP/HTTP"-n keresztül
- Parancs vonal bemenet "Telnet"-en keresztül
- Diagnosztika teszt
- **•** Frissíthető firmware

#### **1.1.5 Támogatott operációs rendszerek**

- WINDOWS 98/SE/ME/2000/XP/VISTA/7/8
- Macintosh
- LINUX

### **1.1.6 Környezeti viszonyok**

- Működési relatív páratartalom: 10%-90% (nem kicsapódó)
- Tárolási relatív páratartalom: 5%-95% (nem kicsapódó)

### **1.2 A csomag tartalma**

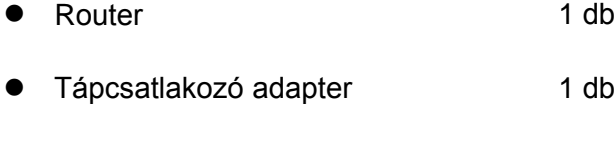

● CD szoftver 1 db

### **1.3 Rendszer követelmények**

- Szélessávú internet hozzáférés (DSL/Kábel/Ethernet).
- Egy DSL/kábel modem RJ-45 bemenettel (ami nem szükséges, ha a router közvetlenül csatlakozik az internetre Ethernet kábellel).
- Ethernet adapterrel ellátott számítógép RJ-45 csatlakozó bemenettel.
- TCP/IP protokoll minden számítógépen.
- Támogatott internet böngészők: Microsoft Internet Explorer, Mozilla Firefox vagy Apple Safari.

## <span id="page-4-0"></span>**1.4 Alapértelmezett beállítások**

- IP-cím: 192.168.1.1
- Alhálózati Maszk: 255.255.255.0

## <span id="page-4-1"></span>**1.5 Biztonsági figyelmeztetések**

- Ne használja a készüléket nedves vagy párás környezetben.
- Az áramkör túlterhelés elkerülésének érdekében vegye figyelembe a megadott maximum terhelési értékeket. Az áramkör túlterhelése áramütést okozhat és kárt tehet a készülékben.
- A modemen lévő telefonvonal csak a csatlakozó doboz fővonalát használhatja. Ne csatlakoztassa a routert telefonos mellékvonalra. Ha a telefonvonal több ágra van osztva, akkor az internetre csatlakozáshoz csak azt a vonalat használja, ami az ADSL routerre közvetlenül csatlakozik.

# <span id="page-5-0"></span>**2. A készülék felépítése**

### **Előlap:**

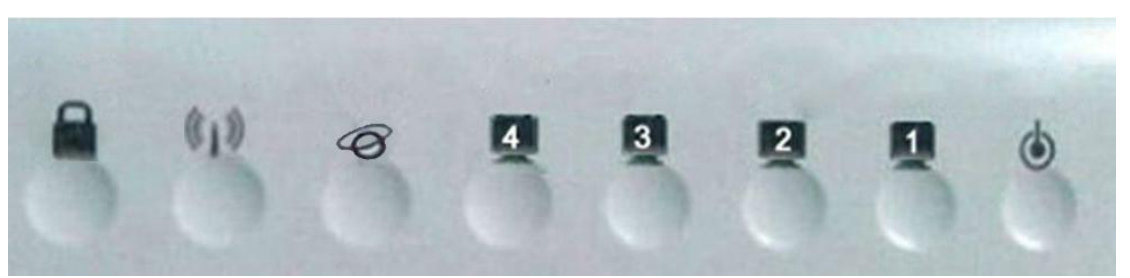

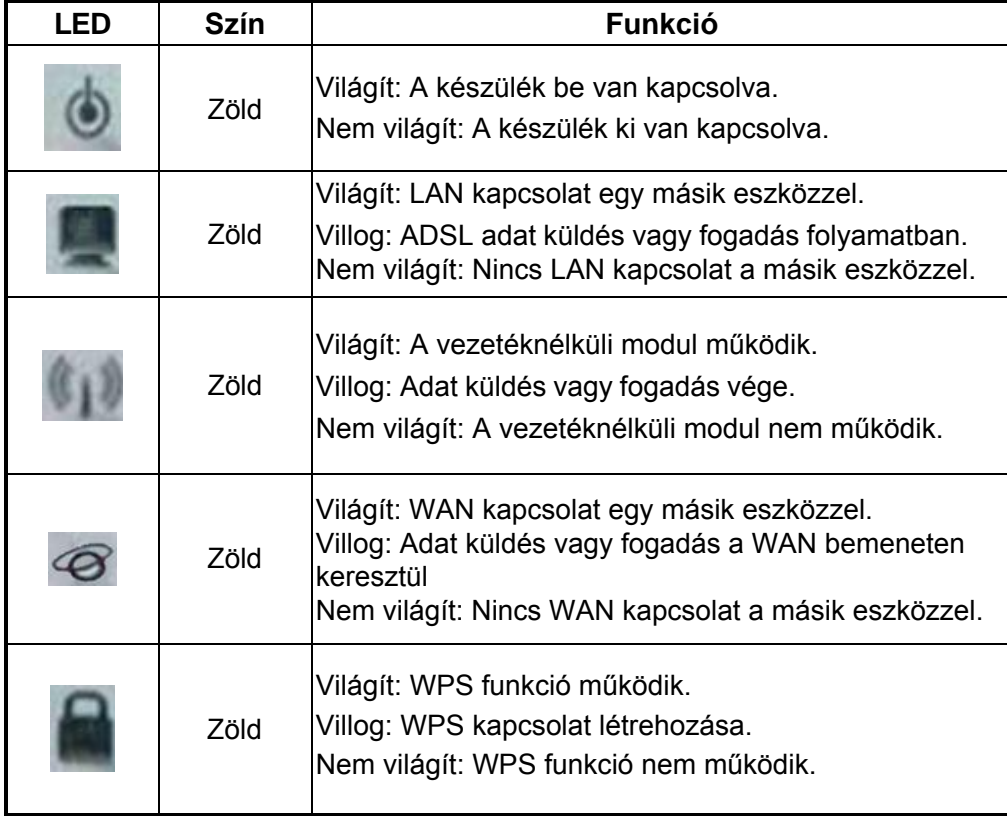

### **Hátlap:**

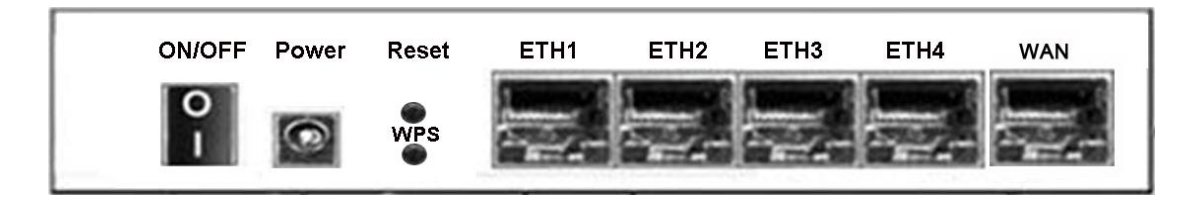

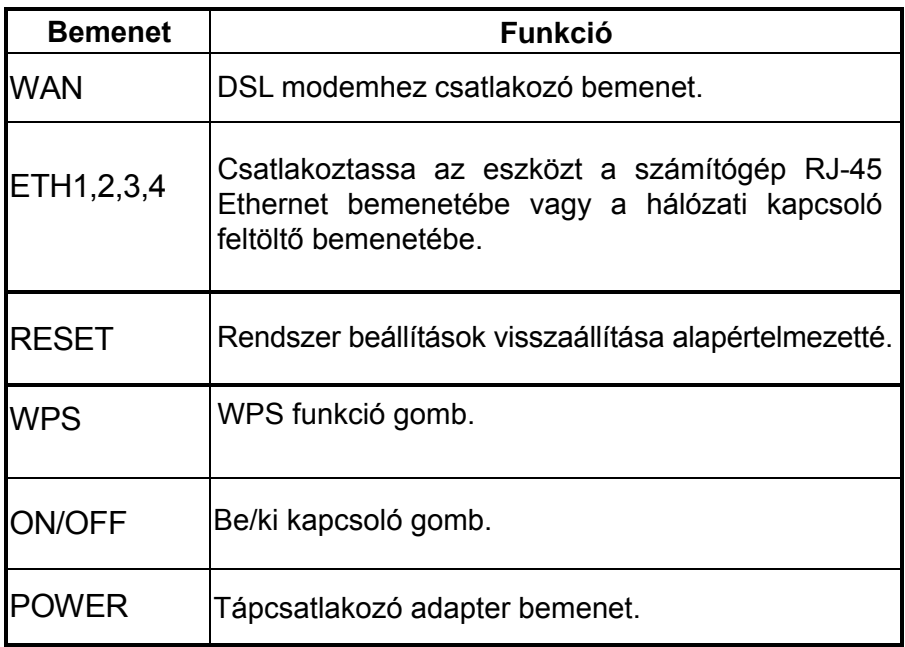

# <span id="page-7-0"></span>**3 Telepítés**

A Router telepítéséhez kövesse az alábbi lépéseket:

- 1. Az Ethernet kábelt csatlakoztassa a router WAN bemenetébe vagy a DSL modem megfelelő bemenetébe.
- 2. Egy Ethernet kábel segítségével kösse össze a router LAN bemenetét a számítógép vagy egyéb LAN eszköz RJ-45 bemenetébe.
- 3. Csatlakoztassa a tápcsatlakozó adaptert a router PWR bemenetébe, majd a másik végét csatlakoztassa a hálózati aljzatba vagy tápegységbe, ezután a router bekapcsolásához nyomja meg az "ON/OFF" gombot.

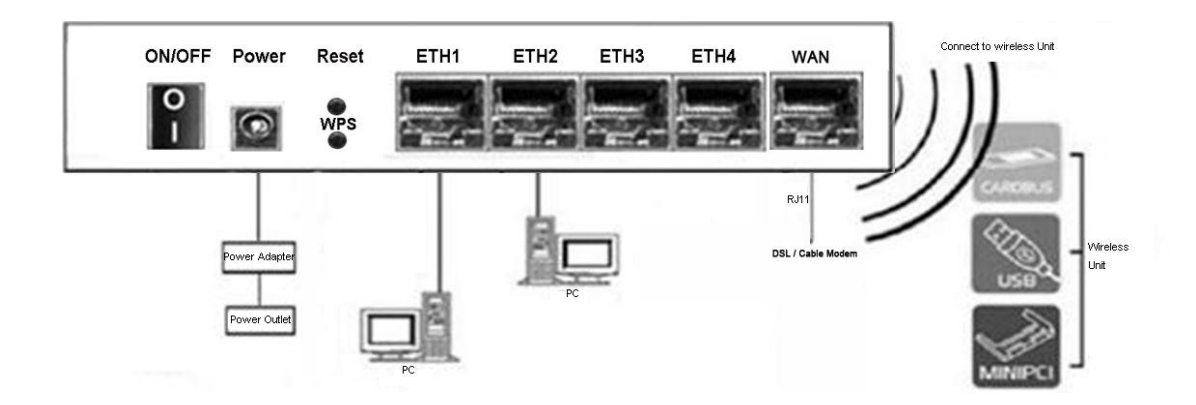

# <span id="page-8-0"></span>**4. Számítógép beállítása Windows operációs rendszerben**

- 1. A Windows tálcán nyomja meg a "Start" gombot, majd kattintson a "Beállítások", azután pedig a "Vezérlőpanel" ikonra.
- 2. Kattintson kétszer a "Hálózat" ikonra.
- 3. A "Beállítások" fülben válassza ki a hálózati kártyához tartozó TCP/ IP hálózatot, majd kattintson a "Tulajdonságok" gombra.
- 4. A "TCP/IP Tulajdonságok" ablakban kattintson az "IP Address" fülre, majd állítsa be az IP-címet, mint pl.: "192.168.1.x", ahol az "x" érték 2~254 közötti egész szám lehet. Ezután írja be az alhálózati maszk értékét: "255.255.255.0".
- 5. Az "Átjáró" fülben állítsa be az átjáró új értékét: "192.168.1.1", majd nyomja meg a "Hozzáad" gombot.
- 6. Ha szükséges, állítsa be a "DNS" fület is. A DNS szerver IP-címéért lépjen kapcsolatba az internet szolgáltatóval.
- 7. A beállítások elmentéséhez nyomja meg kétszer az "OK" gombot.
- 8. A felugró ablakban a Windows újraindításához kattintson az "Igen" gombra.

# <span id="page-9-0"></span>**5. Router beállítása**

### <span id="page-9-1"></span>**5.1 Web alapú kezelő szoftver**

A web alapú kezelő szoftver használatához szükséges egy olyan számítógép, ami a routerrel megegyező alhálózaton van. Ezt a legkönnyebben a DHCP funkció használatával lehet elérni, ami alapértelmezett a router beállításainál.

### <span id="page-9-2"></span>**5.1.1 Bejelentkezés**

Indítsa el a webböngészőt és a keresőmezőbe írja be: "http://192.168.1.1", majd [a felugró ablakba](http://192.168.1.1/)n írja be a felhasználónevet és jelszót, ezután kattintson a "Login" gombra.

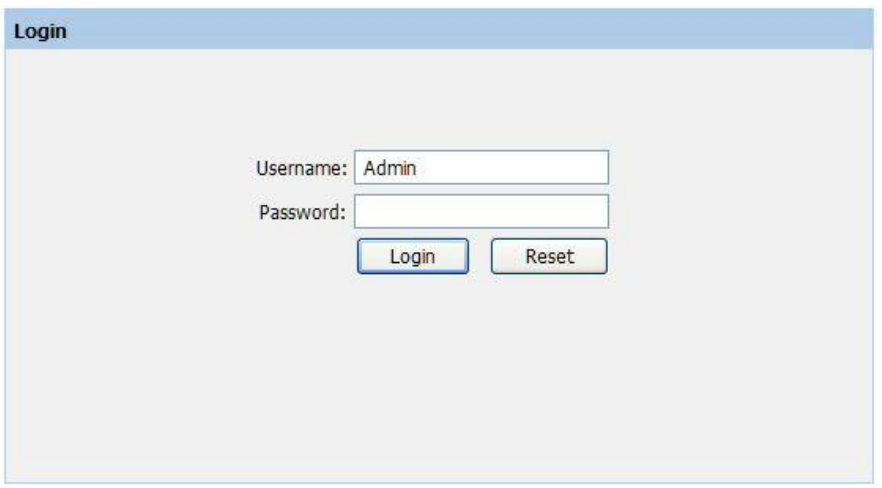

Bejelentkezés után az alábbi ablak jelenik meg a kijelzőn:

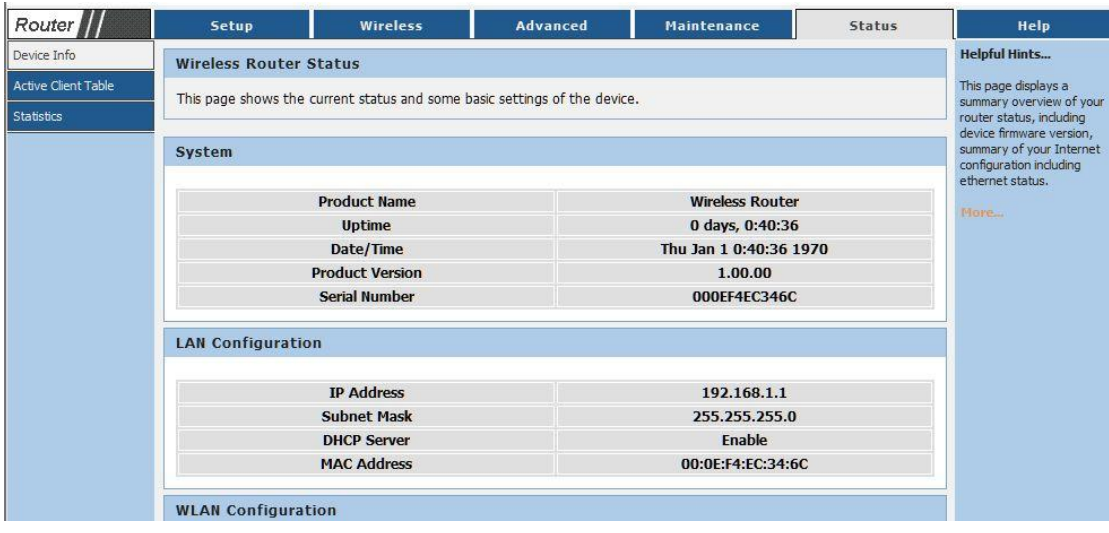

Sikeres bejelentkezés után kattintson a "**Setup**" gombra a router beállításához. A felugró ablakban kattintson a "**Manual**" gombra, ekkor visszatérhet a kezdőoldalra és kézzel írja be a hálózati beállításokat vagy kattintson a "**Next**" gombra a telepítés folytatásához.

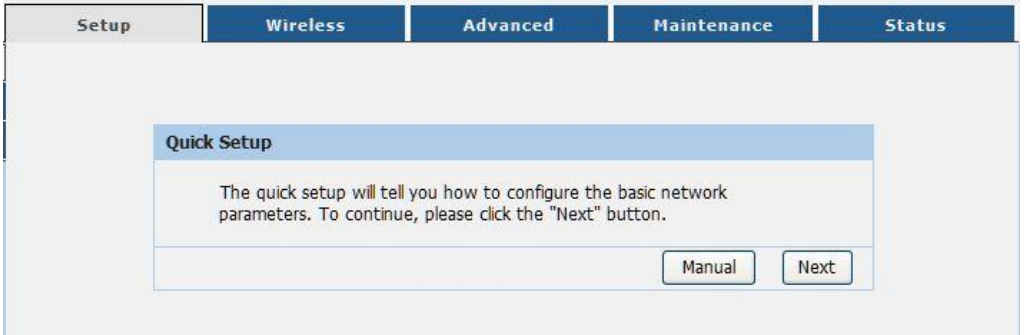

A következő ablakban a WAN csatlakozás típusát állíthatja be (lásd az alábbi ábrát). Három féle lehetőség közül választhat: "PPPoE", "Dynamic IP" és "Static IP". "PPPoE" típus esetén az internet szolgáltatótól kapott felhasználónév és jelszó szükséges. "Dynamic IP" esetén a router automatikusan megszerzi az IP-címet a DHCP szerverről. "Static IP" esetén az internet szolgáltatótól kapott állandó IP-címet használja a készülék.

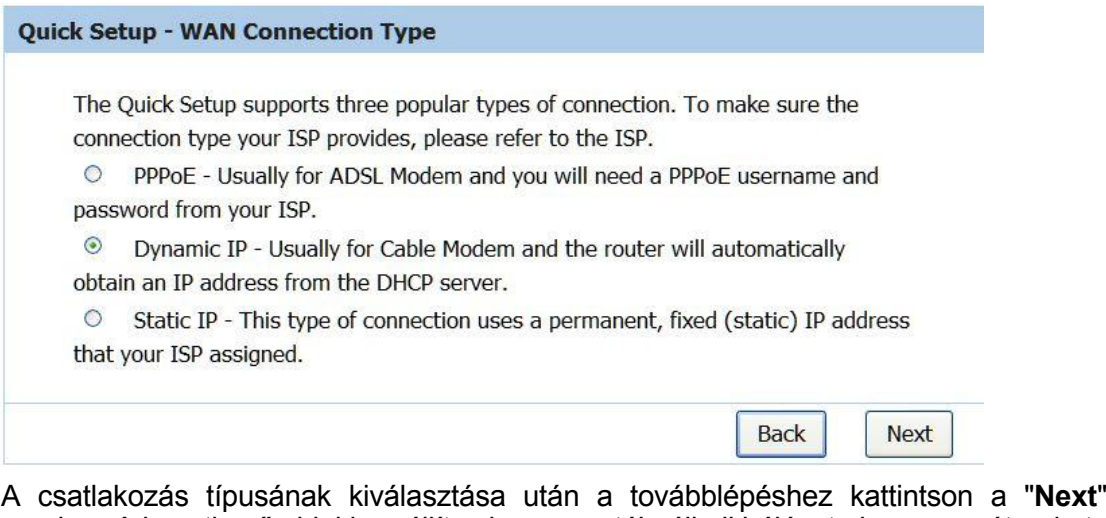

gombra. A következő ablakban állítsa be a vezetéknélküli hálózat alap paramétereket:<br>Dajick setup - Wireless

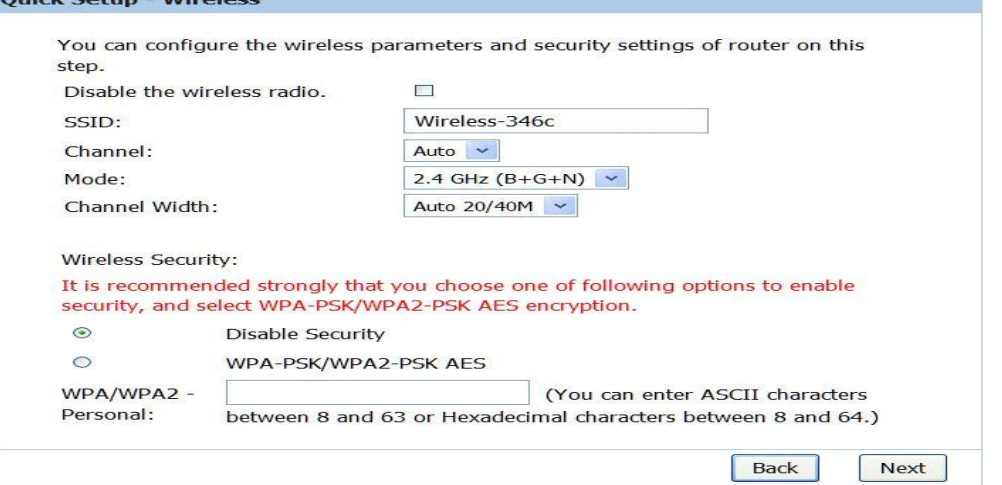

Írja be a használni kívánt SSID-t és állítsa be a vezetéknélküli hálózat biztonsági paramétereit, majd nyomja meg a "**Next**" gombot.

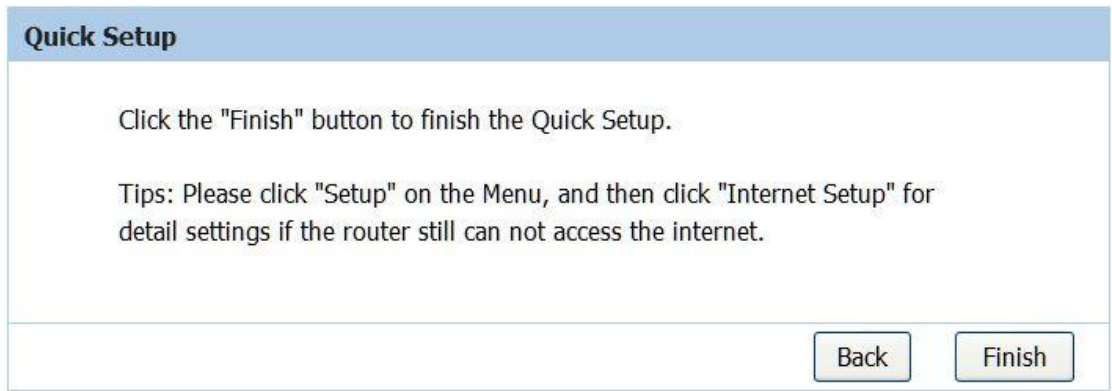

A beállítások elmentéséhez nyomja meg az "**Finish**" gombot.

### <span id="page-12-0"></span>**5.1.2 Hálózat (WAN beállítások)**

A KW55293 router három típusú WAN csatlakozást támogat: DHCP, Statikus IP és PPPOE. A WAN csatlakozás kiválasztása után állítsa be a hozzátartozó beállításokat. Lépjen a "**Beállítások**→**Internet beállítások**" menübe, majd állítsa be az IP WAN paramétereket.

### <span id="page-12-1"></span>**5.1.3 DHCP**

Ha az internet szolgáltatónál elérhető a DHCP szolgáltatás, akkor válassza a "**Dynamic IP**" (dinamikus IP) típust, ekkor a Router automatikusan megszerzi az IP paramétereket a szolgáltatótól., mint pl.: IP-cím, alhálózati maszk, alapértelmezett átjáró, stb. Lásd az alábbi ábrát:

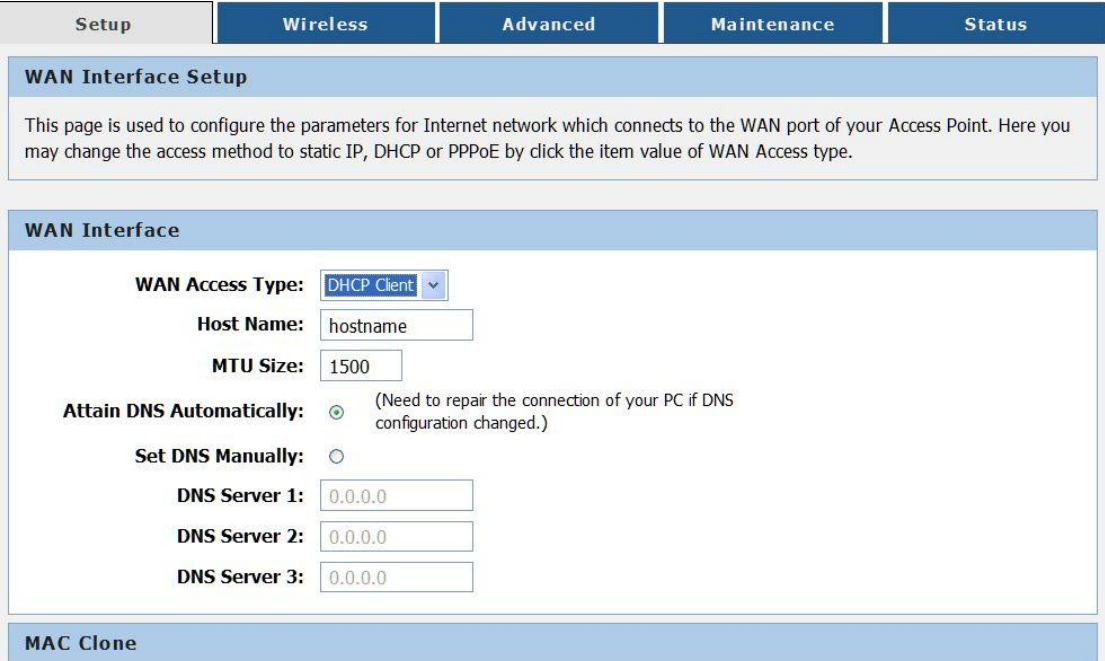

**"Host Name" -** A router neve, amit a felhasználók látnak.

**"Domain Name" -** Domén név. Ha a szolgáltatótól kapja a domén nevet, akkor írja be a megfelelő mezőbe, ellenkező esetben a készülék automatikusan megszerzi a DNS szerverről.

**"MTU Size" -** A normál maximum átviteli egység a legtöbb Ethernet hálózatra 1500 Byte. Ne változtassa meg az MTU értékét, csak ha az internet szolgáltató kéri.

#### <span id="page-13-0"></span>**5.1.4 Statikus IP**

Ha az internet szolgáltató statikus vagy fix IP-címet, alhálózati maszkot, átjárót és DNS beállításokat ad, akkor válassza a "**Static IP**" beállítást, ekkor a statikus IP ablak megjelenik a kijelzőn.

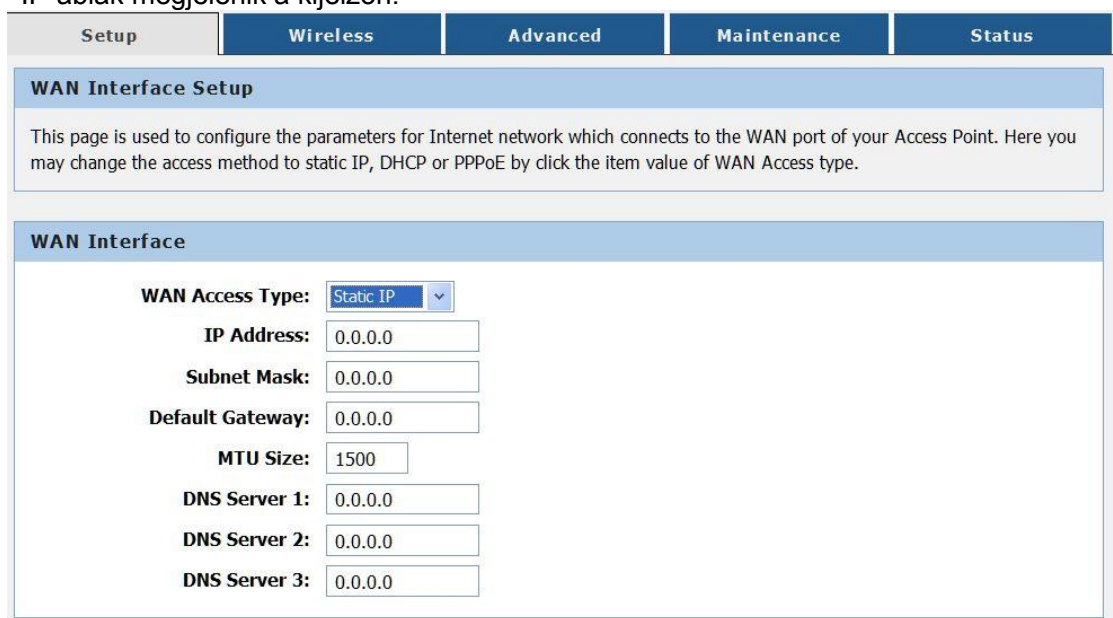

**IP-cím (IP Address)**: Írja be a szolgáltatótól kapott IP-címet a tizedespontokkal együtt.

**Alhálózati Maszk (Subnet Mask):** Írja be a szolgáltatótól kapott alhálózati maszkot a tizedespontokkal együtt, ami általában 255.255.255.0.

**Alapértelmezett Átjáró (Default Gateway)**: Írja be a szolgáltatótól kapott alapértelemezett átjárót a tizedespontokkal együtt.

**Router név (Host Name) -** A többi eszköz által látható router név.

**Domén Név (Domain Name) -** Ha az internet szolgáltató egy vagy két DNS címet ad, akkor írja be őket a megfelelő mezőbe. Ellenkező esetben a kézülék a DNS szerver címeket dinamikusan szerzi a szolgáltatótól.

**MTU Size (MTU méret) -** Ethernet hálózatoknál a maximum átviteli egység mérete 1500 Byte. Ne módosítsa ezt az értéket, csak ha az internet szolgáltató kéri.

**DNS1/DNS2(Opcionális)/DNS3(Opcionális) -** Írja be az internet szolgáltatótól kapott DNS címeket a tizedespontokkal együtt.

### <span id="page-14-0"></span>**5.1.5 PPPOE**

Ha az internet szolgáltatónál van "**PPPoE**" csatlakozási lehetőség, akkor válassza a "**PPPoE**" hozzáférési típust, és állítsa be az alábbi paramétereket. Lásd az alábbi ábrát:

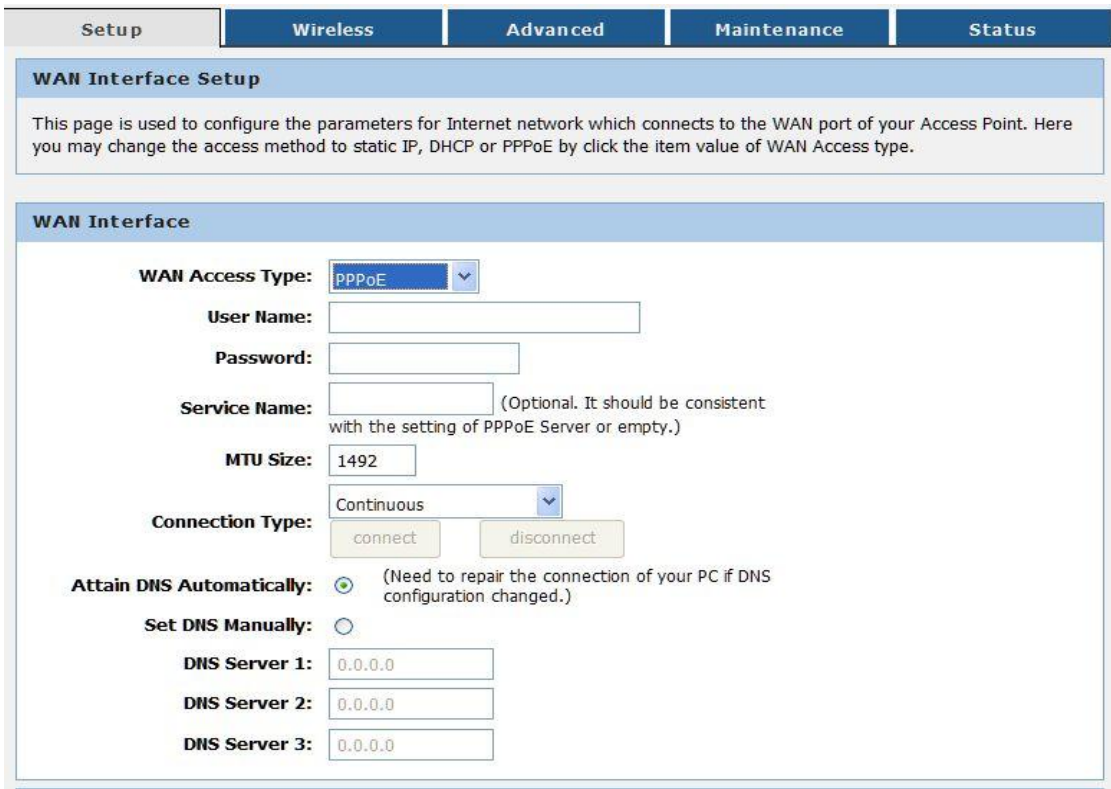

**"User Name/Password" (Felhasználónév/Jelszó) -** Írja be a szolgáltatótól kapott felhasználónevet és jelszót. Ügyeljen a kis- és nagybetűkre.

**Csatlakozás típusa -** Háromféle lehetőség közül választhat:

**"Continuous" (Folyamatos) -** Mindig van kapcsolat.

**"Connect on Demand" (Igény szerinti csatlakozás) -** Ebben a módban az internetre csatlakozás automatikusan megszüntethető egy meghatározott inaktív periódus után ("**Max Idle Time**"), majd szükség esetén újra csatlakozik az internetre. Ha folyamatos internet hozzáférést szeretne, akkor írjon be "0"-t a mezőbe. Ellenkező esetben írja be azt az időt (perc), amennyi idő után az internet hozzáférés megszűnik.

**"Manually" (Kézi csatlakozás) -** Kattintson a "Connect/Disconnect" gombra az internet hozzáférés be- vagy kikapcsolásához. Ez a mód kompatibilis az igény szerinti csatlakozási móddal, ahol beállíthatja az inaktív periódust.

**"Server Name" -** A router hálózat megnevezése.

**"Domain Server" (Domén szerver) -** Ha az internet szolgáltató egy vagy két DNS címet ad, akkor írja be őket a megfelelő mezőbe. Ellenkező esetben a készülék a DNS szerver címeket dinamikusan szerzi a szolgáltatótól.

**MTU Size (MTU méret) -** Ethernet hálózatoknál a maximum átviteli egység mérete 1500 Byte. Ne módosítsa ezt az értéket, csak ha az internet szolgáltató kéri.

A beállítások elmentéséhez nyomja meg az "**Apply Changes**" gombot.

### <span id="page-15-0"></span>**5.1.6 LAN Beállítások**

Lépjen a "**Setup** → **Local Network**" menübe, majd a megfelelő mezőbe írja be az IP-címet és az alhálózati maszkot. Lásd az alábbi ábrát:

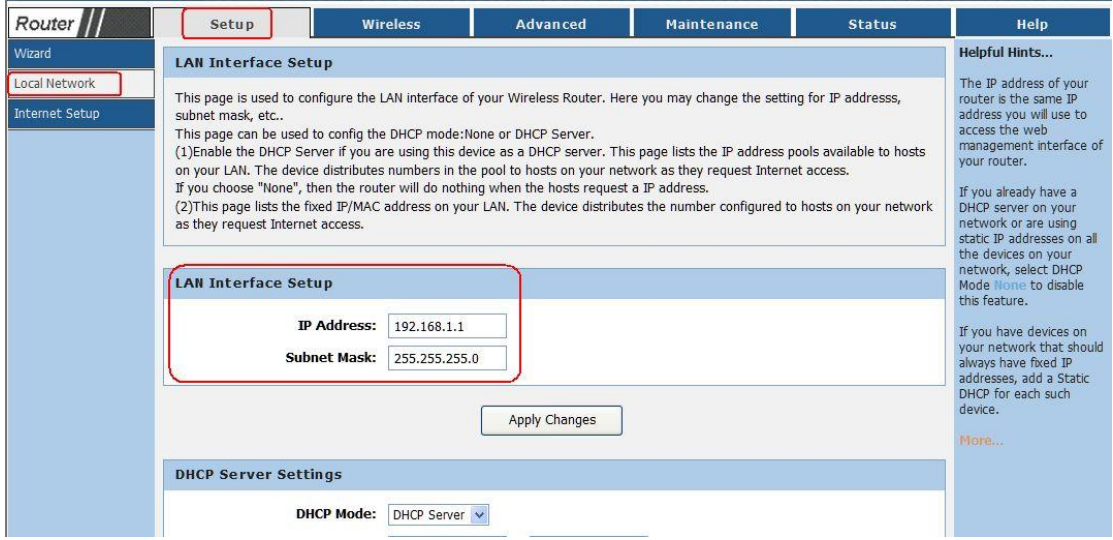

**"IP Address" (IP-cím) -** Írja be a szolgáltatótól kapott IP-címet a tizedespontokkal együtt (alapértelmezett beállítás: 192.168.0.1).

**"Subnet Mask" (Alhálózati maszk) -** Egy cím kód, ami meghatározza a hálózat méretét (alapértelmezett beállítás: 255.255.255.0).

A beállítások elmentéséhez nyomja meg az "**Apply Changes**" gombot.

### **Megjegyzések:**

- 1) Ha megváltozik a LAN hálózat IP-címe, akkor a router használatához az új IP-címet kell megadni.
- 2) Ha a LAN hálózat új IP-címe nem ugyanazon az alhálózati maszk értéken van, mint a korábbi, akkor a DHCP szerver IP-címei is aszerint változnak, miközben a virtuális szerver és a DMZ zóna nem változik addig, amíg az új érték nincsen beállítva.

### <span id="page-16-0"></span>**5.2 Vezetéknélküli ("Wireless") beállítások**

Beállítható funkciók: "**Wireless Basic**" (Alap vezetéknélküli beállítások), "**MBSSID**", "**WPS**" (WPS funkció), "**Wireless Advanced**" (Haladó beállítások), "**Wireless Repeater**" (Ismétlő mód). Lásd az alábbi ábrát:

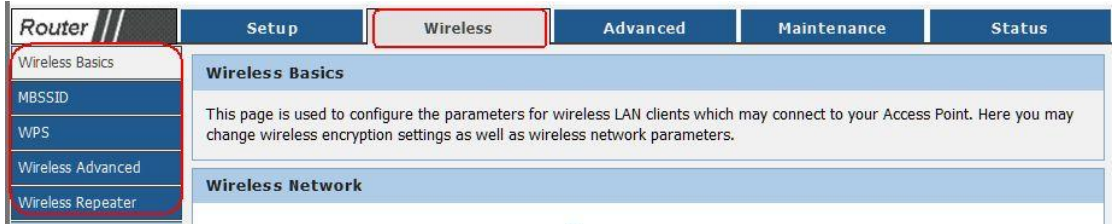

<span id="page-16-1"></span>**5.2.1 Alap vezetéknélküli beállítások**

Lépjen a "**Wireless**→**Wireless Basics**" menübe, majd a felugró ablakban állítsa be az alap hálózati értékeket. Lásd az alábbi ábrát:

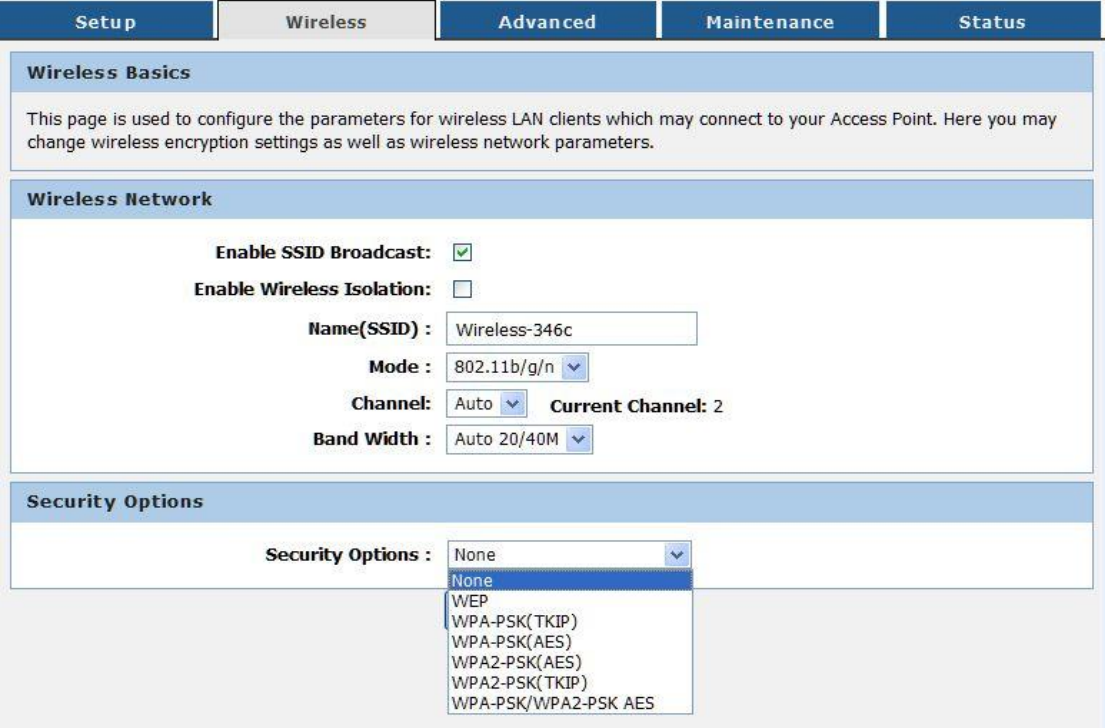

"**Name** (**SSID**)" - A hálózat neve (max. 32 karakter). Ezt a nevet használja az összes, ebben a hálózatba csatlakoztatott eszköznél.

"**Band Width**" - Sávszélesség. A legördülő listában válassza ki a kívánt értéket. Az alapértelmezett érték 40MHz mindkét sávra, ami automatikusan meghatározza a kliensnél is.

"**Channel**" - Csatorna. A csatorna kiválasztása meghatározza a hálózat működési frekvenciáját. Alapértelmezett beállításként az eszköz automatikusan kiválasztja a legjobb csatornát, ezért ezt nem szükséges megváltoztatni, kivéve ha egy másik, közeli router interferenciát okoz.

"**SSID Broadcast**" - SSID közvetítés. Amikor a közeli vezetéknélküli eszközök hálózatot keresnek, akkor érzékelik a router SSID közvetítését. Ha engedélyezi a közvetítést a mező kipipálásával, akkor a router neve (SSID) megjelenik a vezetéknélküli eszközökön.

"**Security Options**" - Biztonsági lehetőségek. A hat különböző biztonsági mód eltérő weboldal biztonsági beállításokat tesz lehetővé, mint pl.: WEP,802.1X,WPA, WPA2-PSK, WPA2, WPA2-PSK. A részletekért olvassa el alaposan az alábbi információkat:

"**None**" - Nincs. Ha nem kívánja védeni a vezetéknélküli hálózatát, akkor válassza ezt a lehetőséget.

"**WEP**" - A WEP titkosítás funkció megvédi a felhasználó vezetéknélküli adat kommunikációját. A WEP 64 és 128 bites kulcs kombinációval véd minden egyes adatátvitelt. Az adatátvitel dekódolásához minden vezetéknélküli kliensnek ugyanazt a 64 és 128 bites kulcsot kell használnia. Mivel ez egy régebbi mód, mint a többi és könnyebben feltörhető, ezért használata nem javasolt.

**802.1x** - Ebben a módban egy független készüléken lévő hitelesítő szerver fogadja a felhasználónevet és jelszót, majd összeveti az adatokat a felhasználói fiók listával és ez alapján engedélyezi a hozzáférést. A WEP funkció ezzel a móddal kompatibilis.

**WPA** - A WPA titkosítás funkció egy újabb és biztonságosabb mód, mint a WEP, ezért célszerű a WEP helyett a WPA módot használni.

**WPA (PSK)** - A WPA funkció a PSK (Előre megosztott kulcs) funkcióval együtt, ami azt jelenti, hogy egy szöveg sort csak az átjáró és a meghatalmazott vezetéknélküli kliens ismer, így ha a kliens jelszó nem egyezik, akkor az átjáró elutasítja a bejelentkezést.

**WPA2** - A WPA funkció legújabb változata, így előfordulhat, hogy bizonyos régebbi eszközök nem tudják még használni.

**WPA2 (PSK)** - A WPA2 funkció a PSK (Előre megosztott kulcs) funkcióval együtt.

**WPA2 and WPA** - Az átjáró automatikusan felismeri, hogy az adott eszköz melyik módot tudja használni, és a jobb lehetőséget automatikusan kiválasztja az eszközre.

**WPA2 AND WPA (PSK)** - A WPA vagy WPA2 funkció a PSK (Előre megosztott kulcs) funkcióval együtt.

### <span id="page-18-0"></span>**5.2.2 MBSSID**

Lépjen a "**Wireless**→**MBSSID**" menübe, majd állítsa be a vendég hálózat vezetéknélküli beállításait. Lásd az alábbi ábrát:

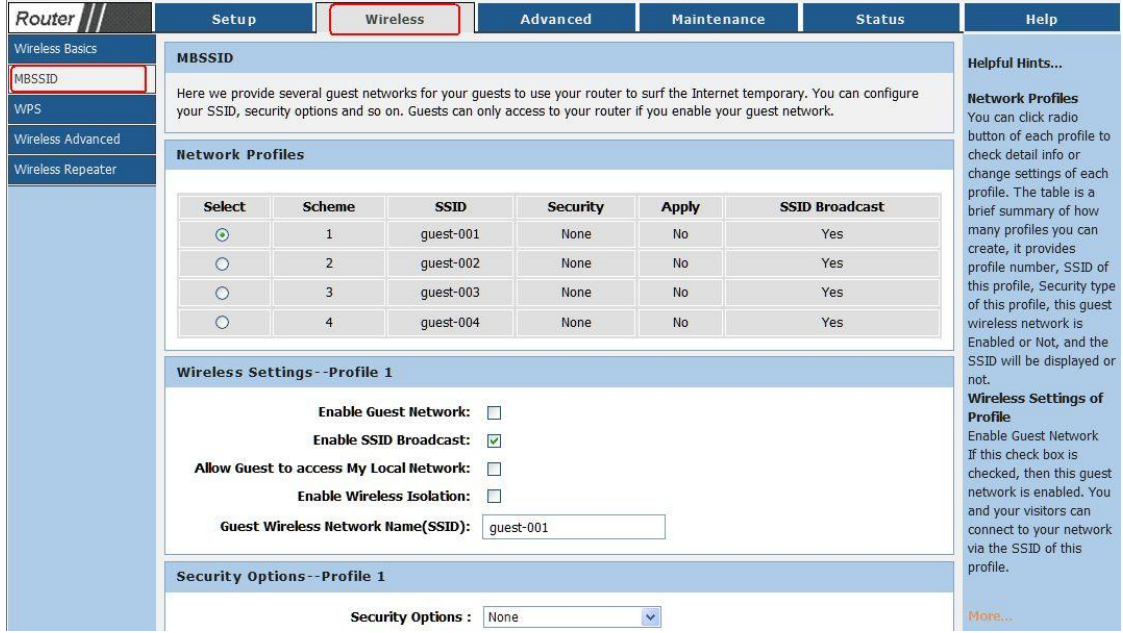

**"Enable Guest Network" -** Vendég hálózat engedélyezése.

"**Total Guest Allowed" -** Engedélyezett vendégek száma.

"**Enable SSID Broadcast" -** SSID közvetítés engedélyezésie vagy tiltása.

"**Allow Guest to access My Local Network" -** Hálózat hozzáférés engedélyezése a vendég hálózatnak.

"**Security Option" -** Jelszó hozzáadása a vendég hálózathoz.

A beállítások elmentéséhez nyomja meg az "**Save Changes**" gombot.

### <span id="page-18-1"></span>**5.2.3 WPS**

Lépjen a "**Wireless**→**WPS**" menübe, ahol a WPS beállításokat végezheti el. Írja be a PIN számot a jobb oldali mezőbe, majd a "WPS" funkció engedélyezéséhez kattintson a "**Start Pin**" gombra. Lásd az alábbi ábrát:

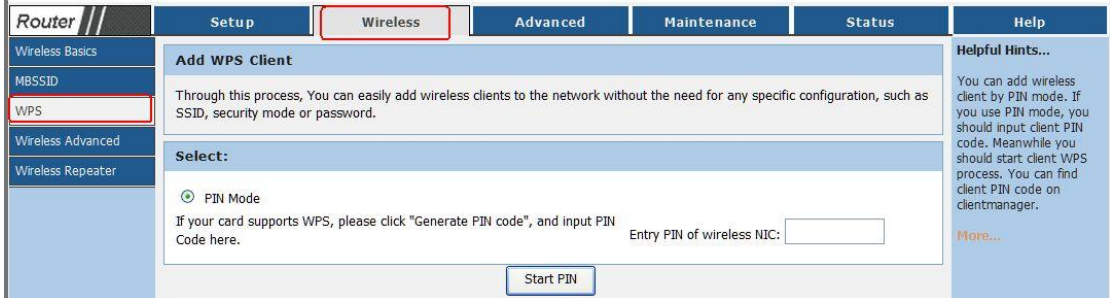

### **5.2.4 Haladó beállítások**

Lépjen a "**Wireless→Wireless Advanced**" menübe, ahol a haladó vezetéknélküli beállításokat végezheti el. Lásd az alábbi ábrát:

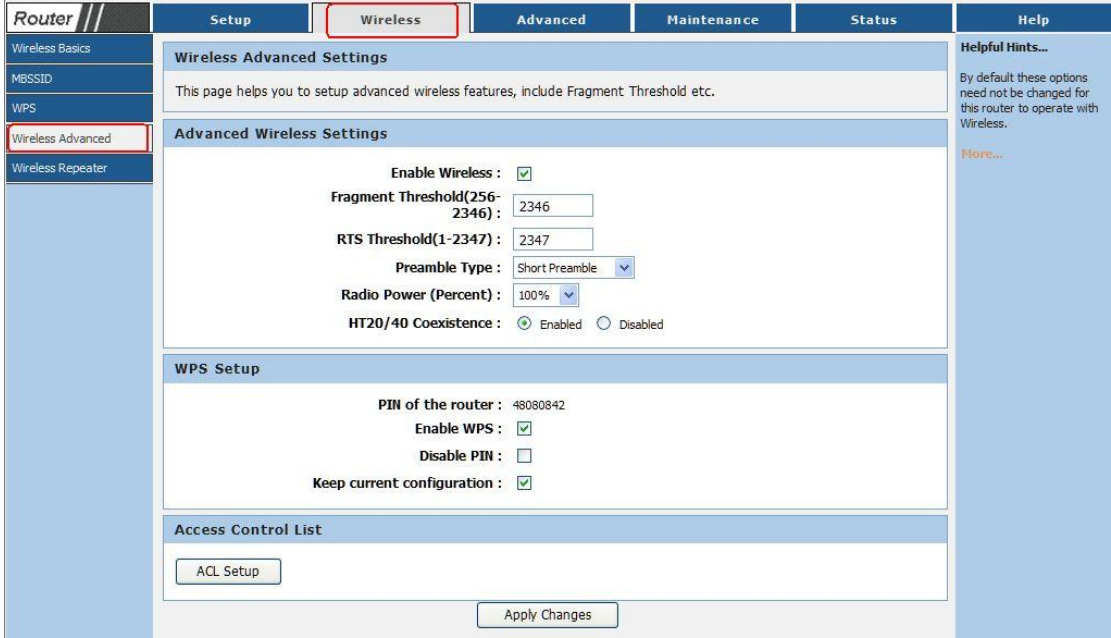

"**Enable Wireless**" **-** Vezetéknélküli funkció engedélyezése vagy kikapcsolása.

"**Fragmentation Threshold**" **-** Az adatcsomagok maximum mérete. Minél kisebb az érték, annál több adatcsomagot kell kezelnie a hálózatnak, ami az átviteli teljesítményt csökkenti. Alapértelmezett és javsolt érték: 2346.

"**RTS Threshold**" **-** Adatcsomag méretek küszöbértéke. Ha az adatcsomag mérete nagyobb, mint a meghatározott küszöbérték, akkor a router az adatokat egy bizonyos fogadóállomásra küldi és az adatcsomag mérete csak utána lesz meghatározva. Alapértelmezett érték: 2346.

"**Radio Power**" **-** Garantálja, hogy a magas prioritású üzeneteket tartalmazó adatcsomagok átvitelét előnybe részesítse a rendszer.

"**Enable WPS**" **-** WPS funkció engedélyezése vagy kikapcsolása.

"**Enable PIN**" **-** PIN kód engedélyezése vagy kikapcsolása.

### <span id="page-20-0"></span>**5.3 DHCP Beállítások**

Lépjen a "**Setup**→**Local Network**→**DHCP Server Settings**" menübe, ahol a DHCP szerver beállításokat végezheti el. A router alapértelmezett beállításként DHCP módban van, ami azt jelenti, hogy a hálózatra csatlakoztatott összes számítógépre be van állítva a TCP/IP protokoll.

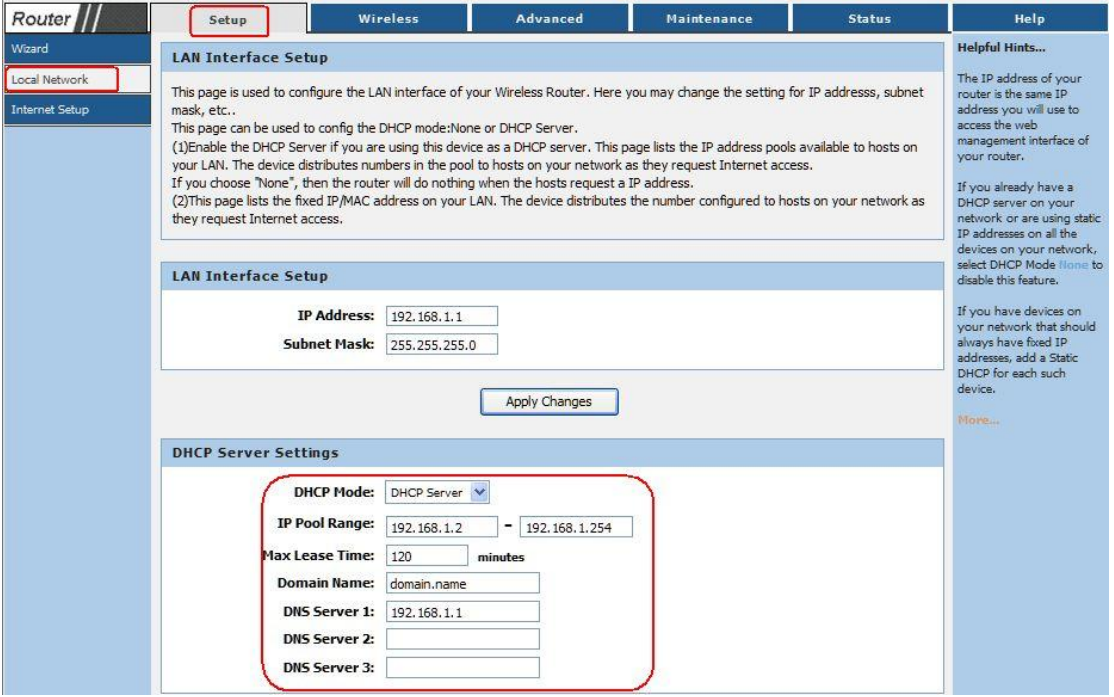

**"DHCP Mode" -** DHCP szerver engedélyezése vagy tiltása. Ha nincsen egy másik DHCP szerver a hálózaton belül, akkor manuálisan kell beállítani a számítógép hálózati beállításait.

"**IP Pool Range**" **-** IP-cím tartomány, ami között a DHCP szerver hozzárendelhet IPcímeket. Az alapértelmezett legkisebb IP-cím a "192.168.1.2" és az alapértelmezett legnagyobb IP-cím a "192.168.1.254".

**"Max Lease Time" -** Maximum kapcsolódási idő. Adja meg azt az idő értéket (percben), amennyi ideig a felhasználó kapcsolódhat a routerre az aktuális dinamikus IP-címmel. Az idő lejárta után a felhasználó automatikusan egy új dinamikus IP-címhez lesz társítva.

### <span id="page-21-0"></span>**5.4 Újraindítás és visszaállítás**

Lépjen a "Maintenance→Reboot" menübe, ahol újraindíthatja vagy resetelheti a routert, ezután a beállítások visszaállnak az alapértelmezett értékekre. Lásd az alábbi ábrát:

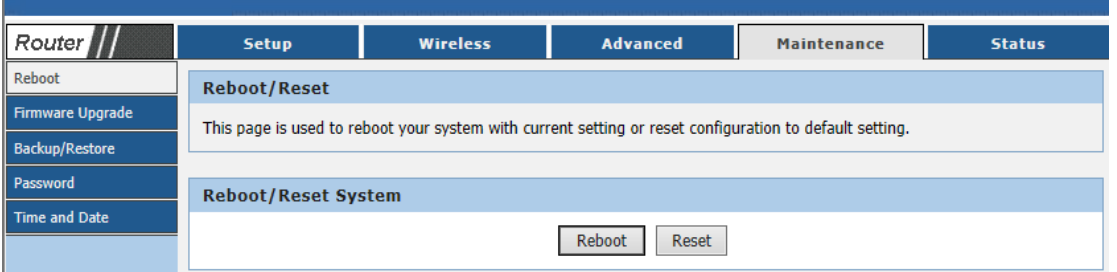

Kattintson a "**Reboot**" gombra a router újraindításához és a "**Reset**" gombra a router reseteléséhez.

- $\blacktriangleright$ Alapértelmezett felhasználónév: Admin
- $\blacktriangleright$ Alapértelmezett alhálózati maszk: 255.255.255.0

## <span id="page-22-0"></span>**6. Hibaelhárítás**

- A router bekapcsolásakor egyik LED sem világít.

- Ellenőrizze, hogy a tápcsatlakozó adapter szorosan csatlakozzon a routerbe és ellenőrizze, hogy a tápcsatlakozó adapter megfelelően működik-e.

- A telefonvonal bekötése után az ADSL LED nem világít.

- Jegyezze meg, hogy melyik bemenetbe csatlakozik a szabvány telefon vonal, majd ellenőrizze csatlakozókat, hogy megfelelően legyenek bekötve. Várjon kb. 30 másodpercet, hogy az ADSL router kapcsolatot létesítsen a felhasználóval.

- Az ADSL LED váltakozva lassan és gyorsan villog, miután csatlakoztatta a telefon vonalat a készülékbe.

- Az ADSL router nem képes kapcsolódni a központi szerverhez. Ellenőrizze, hogy a router telepítése megfelelő legyen.

- A LAN LED nem világít az Ethernet kábel csatlakoztatása után.

- Ellenőrizze, hogy az Ethernet kábel megfelelően legyen bekötve, majd kapcsolja be a készüléket. Ellenőrizze, hogy a felhasználó párhuzamos vezetéket használjon a számítógépre csatlakozáshoz vagy hálózati kapcsolóhoz történő adat feltöltéshez. Normál hálózati kapcsoló (nincs feltöltés) esetén kereszt kábelezés szükséges.

- A router nem képes kapcsolódni a számítógéphez.

- Ellenőrizze, hogy a routerre kapcsolódott minden eszköz ugyanazt a csatornát (és SSID azonosítót) használja.

- A számítógép nem csatlakozik az internetre.

- Ellenőrizze, hogy a számítógép felismeri-e a készülék Ethernet IP-címét (alapértelmezett érték: 192.168.1.1) a PING alkalmazás segítségével. Ha az alkalmazás nem ismeri fel az IP-címet, akkor ellenőrizze az Ethernet kábel csatlakozókat és a készülék LED jelzéseit.

Ha a számítógép manuálisan beállított, privát IP-címet használ (nem regisztrált IP cím), akkor ellenőrizze az alábbiakat:

- 1. Az átjáró IP-címe érvényes legyen. Ha nem érvényes, akkor használjon másik átjárót vagy állítsa be az "IP-cím automatikus megszerzése" funkciót.
- 2. A számítógéphez kijelölt DNS szerver érvényes legyen. Ha nem érvényes, akkor használjon másik DNS szervert vagy állítsa be az "IP-cím automatikus megszerzése" funkciót.
- 3. Ellenőrizze, hogy a hálózati címfordítás (NAT) beállítások el legyenek végezve és a lokális IP-címek legyenek átalakítva globális IP-címekre.

- A számítógép nem tud az internetre csatlakozni.

- Ellenőrizze, hogy a számítógéphez kijelölt DNS szerver érvényes legyen. A PING alkalmazás segítségével ellenőrizheti, hogy a számítógép tud-e csatlakozni a DNS szerverre.

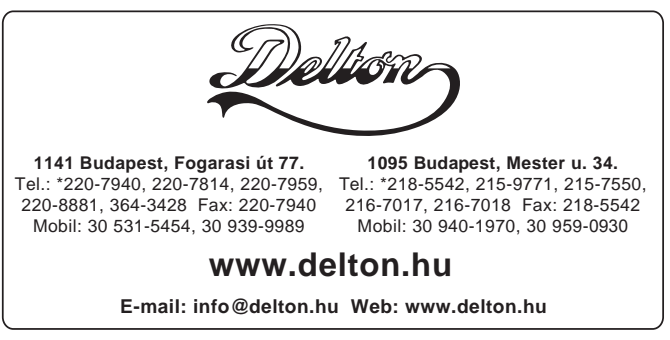

A dokumentáció a Delton szellemi tulajdona, ezért annak változtatása jogi következményeket vonhat maga után. A fordításból, illetve a nyomdai kivitelezésből származó hibákért felelősséget nem vállalunk. A leírás és a termék változtatásának jogát a forgalmazó és a gyártó fenntartja.